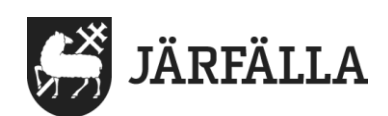

2022-11-09 1(4)

## **10. Avsluta verkställighet**

Den som har roll **Utförare-Samordnare** eller **Utförare-Enhetschef** kan avsluta verkställighet eller verkställigheter.

Du kan avsluta **en** verkställighet eller **alla** verkställigheter.

**1.** För att avsluta verkställighet börja med att klicka på **verkställigheter**.

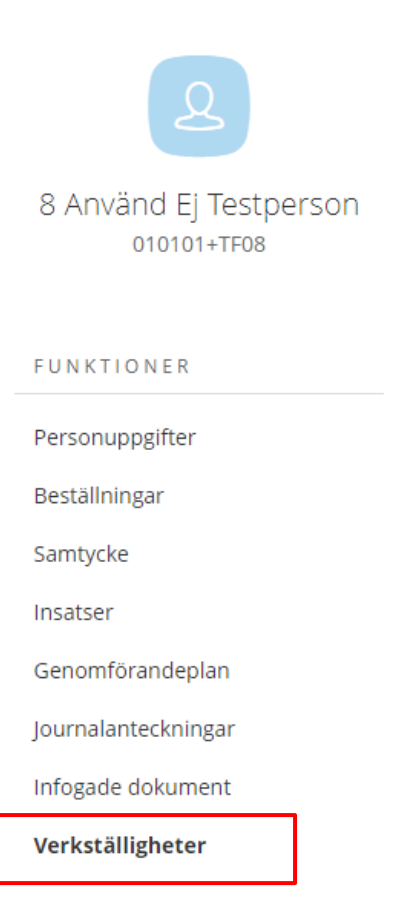

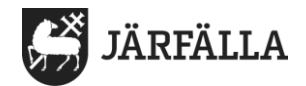

När du har klickat på Verkställigheter kommer du till denna sida. Här ser du brukarens Verkställigheter.

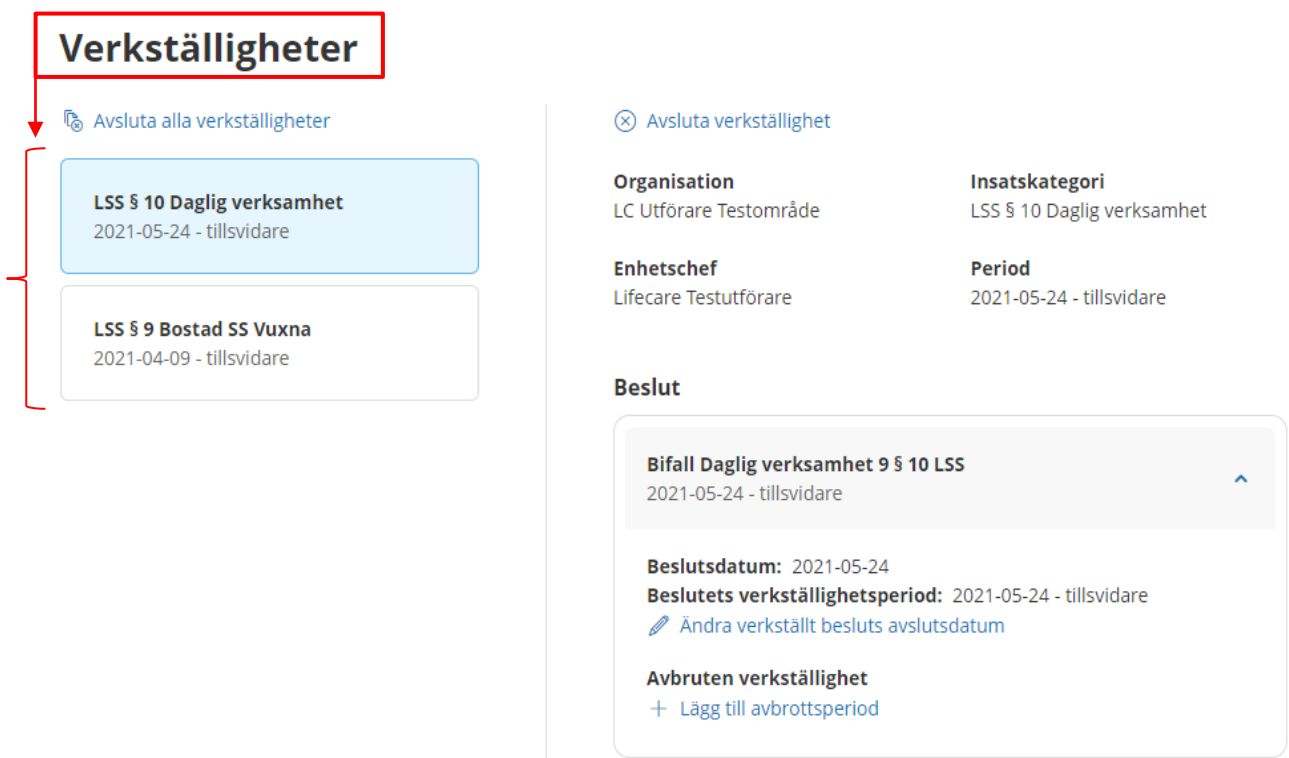

2. **För att avsluta en verkställighet - Klicka på den Verkställighet som ska avslutas**. När du klickar på verkställigheten blir rutan blå. Du vet då att rutan är markerad.

3. **Klicka därefter på avsluta verkställighet.**

## Verkställigheter

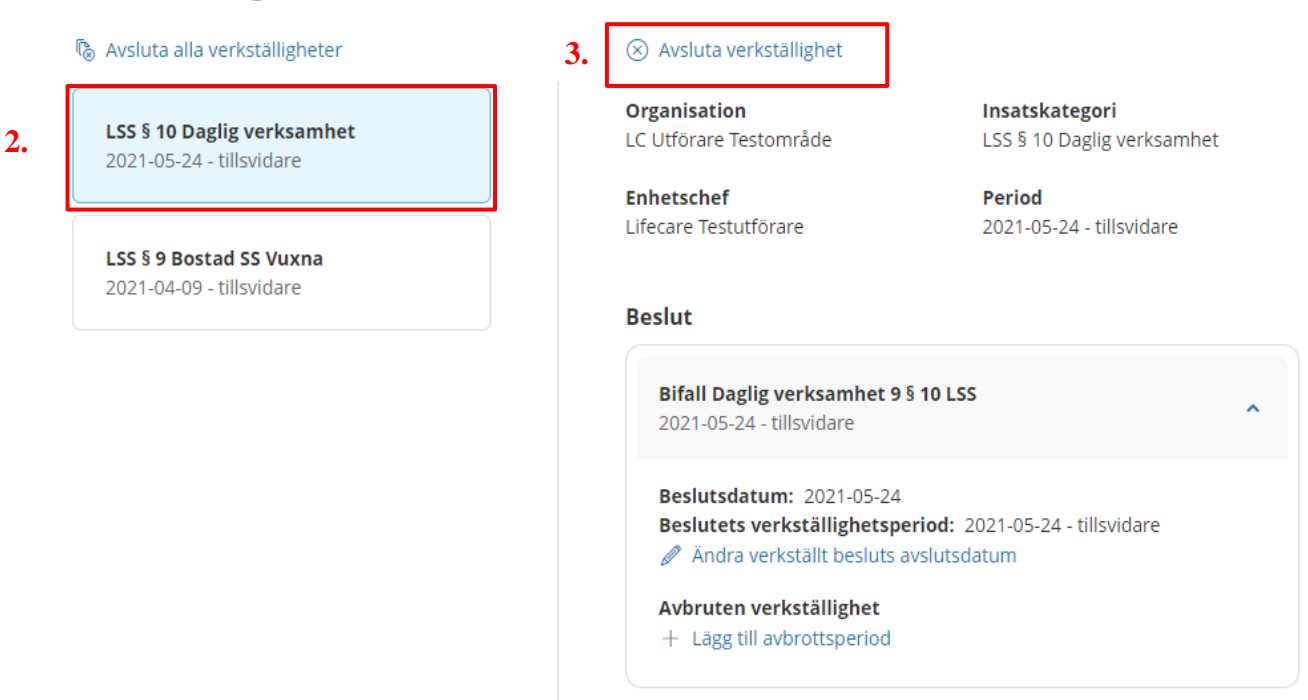

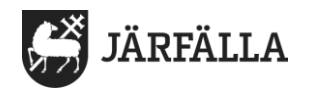

När du har klickat på Avsluta verkställighet kommer denna ruta upp:

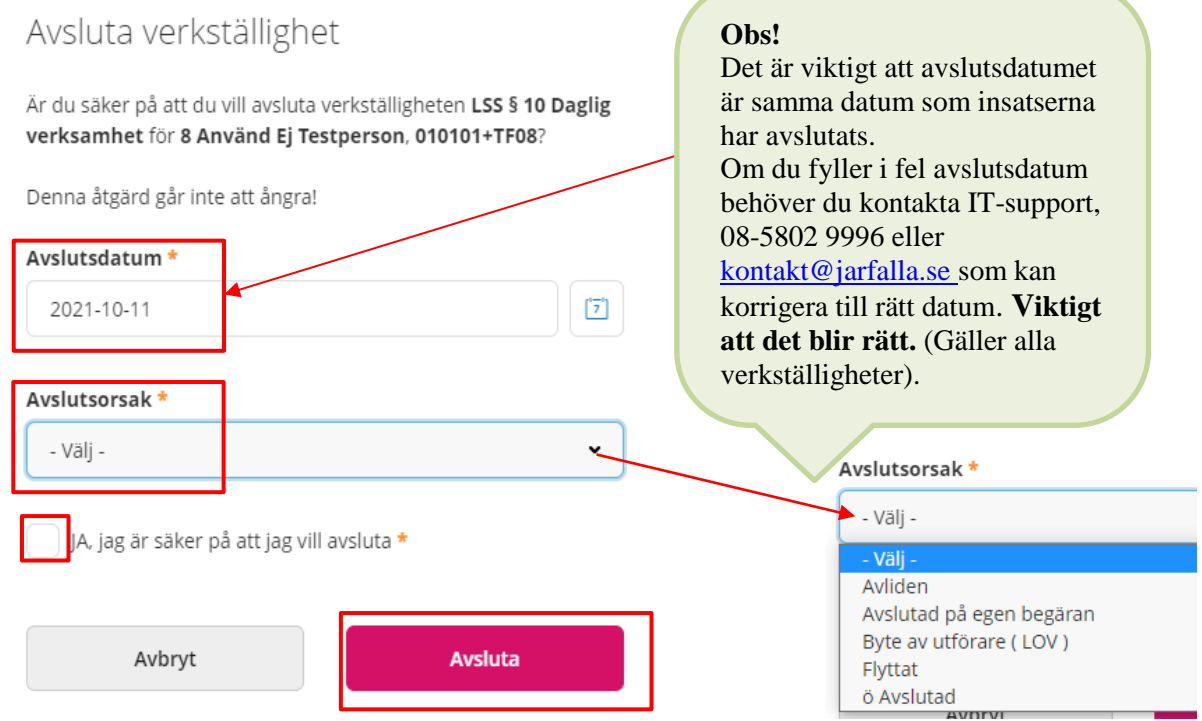

**4. Fyll i avslutsdatum.** Det är viktigt att avslutsdatumet är samma datum som brukarens insats/insatser har avslutats.

- **5. Fyll i avslutsorsak.**
- **6. Klicka i rutan JA, jag är säker på att jag vill avsluta.**
- **7. Klicka på Avsluta.**

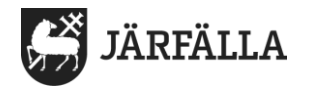

## **Avsluta alla verkställigheter**

Om du ska avsluta alla verkställigheter klicka på **Avsluta alla verkställigheter**.

## Verkställigheter

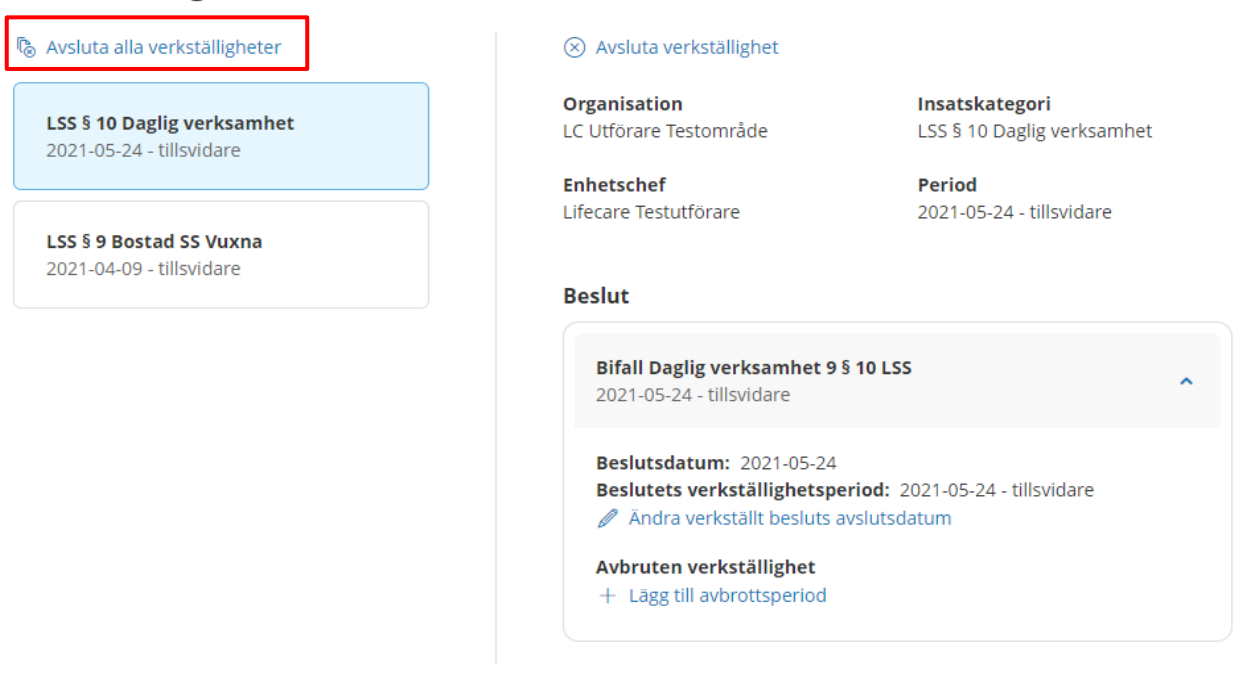

När du har klickat på Avsluta alla verkställigheter kommer denna ruta upp:

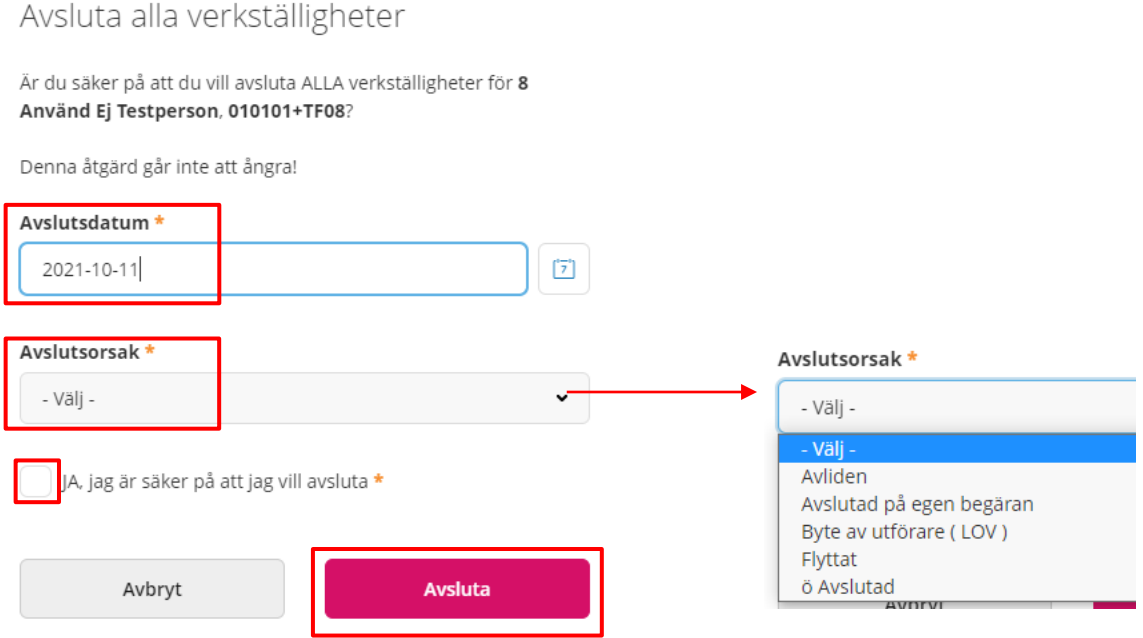

**4. Fyll i avslutsdatum.** Det är viktigt att avslutsdatumet är samma datum som insatserna har avslutats.

- **5. Fyll i avslutsorsak.**
- **6. Klicka i rutan JA, jag är säker på att jag vill avsluta.**
- **7. Klicka på Avsluta**